#### Инструкция по выбору программы "Цифровых кафедр"

Для записи на программу проекта «Цифровые кафедры» Вам нужно ознакомиться с описанием программ, загрузить все необходимые документы (заявление, согласие на обработку ПД, паспорт, СНИЛС), указать Ваши контактные телефон, email и почтовый адрес, выбрать одну программу из списка в опросе.

1. Посмотрите описание, учебный план и видео всех программ, предоставленных вам на выбор.

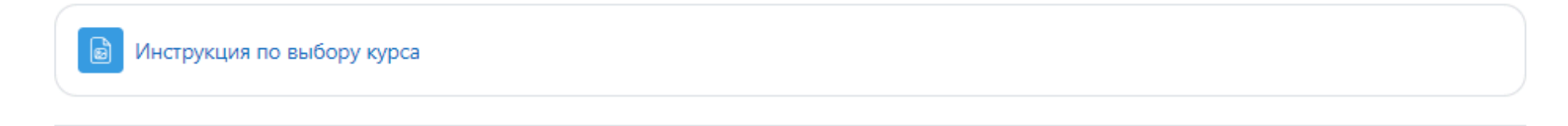

### $\vee$  Специалист по искусственному интеллекту

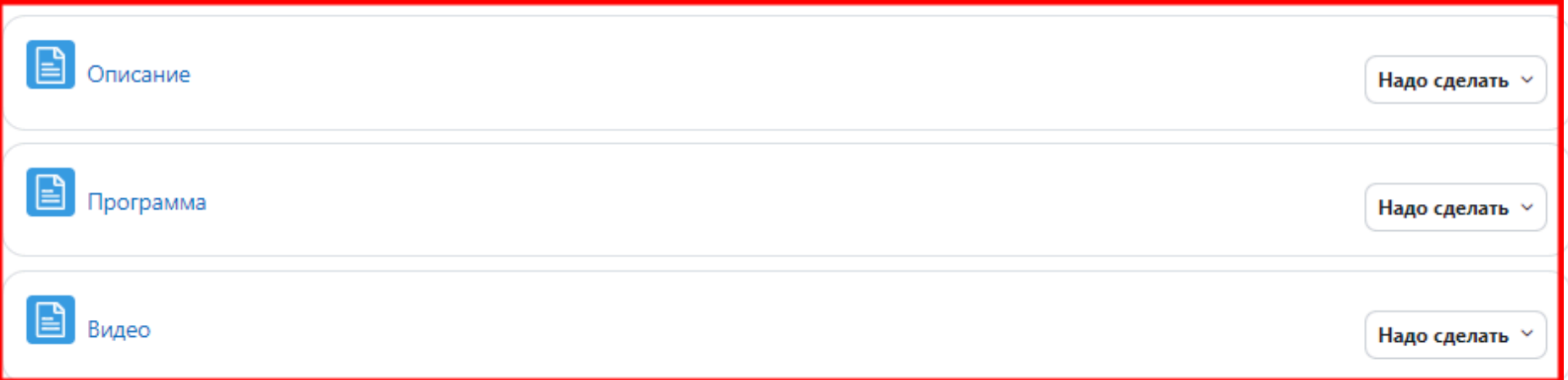

2. После того, как вы ознакомитесь со всеми предложенными программами, вам откроется доступ к заявлению-анкете. Зайдите в этот элемент.

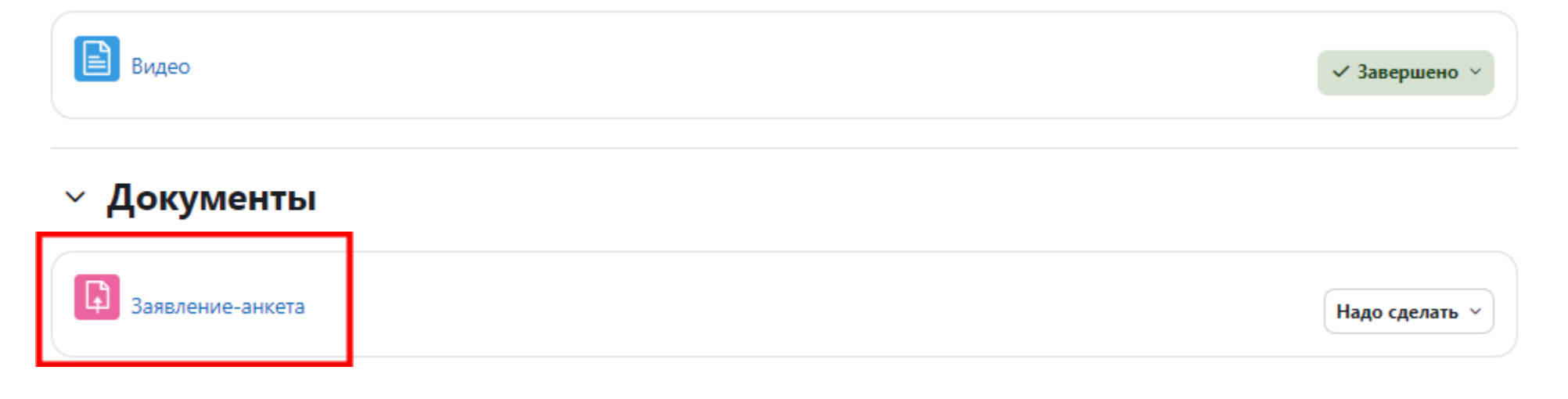

3. Скачайте файл и заполните его.

Форма "Цифровые кафедры" / Заявление-анкета

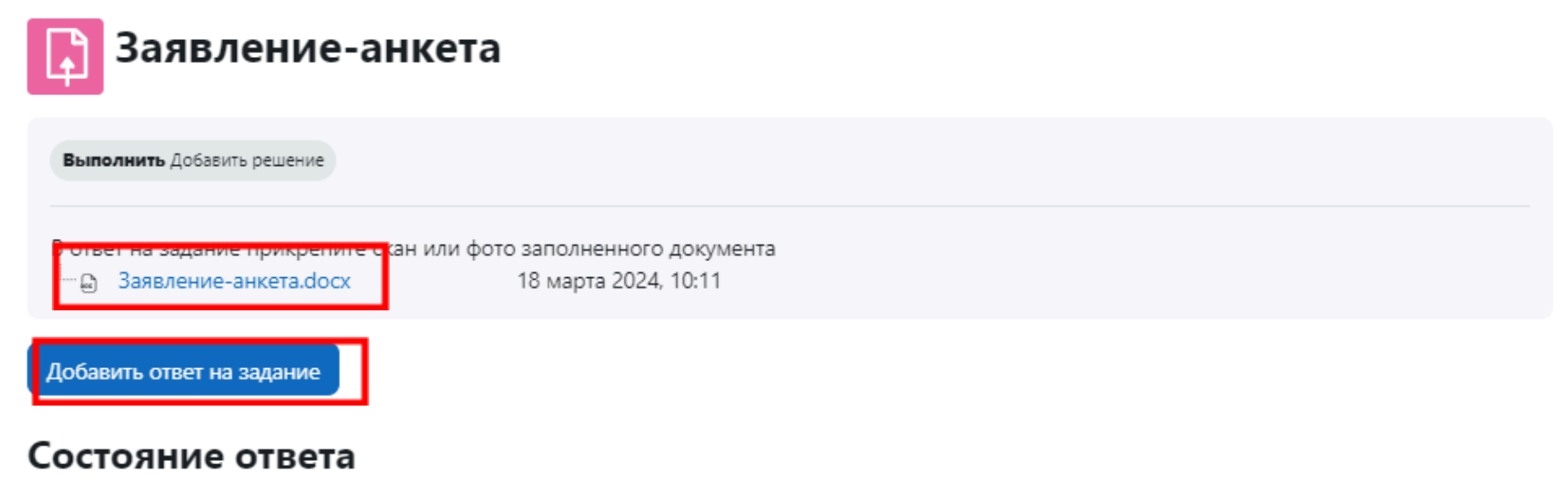

5. Прикрепите скан или фото заполненного документа к заданию. Для этого нажмите «Добавить ответ на задание», прикрепите в поле заполненный файл и нажмите «Сохранить». **Прикрепляйте файл в формате .pdf или .jpg. Если вы прикрепляете фото, то проследите, чтобы оно было хорошего качества.**

# Максимальный размер новых файлов: 5 Мбайт, максимальное количество прикрепленных файлов: 1 Ответ в виде файла  $\begin{array}{ccc} \square & \square \end{array}$ ■ 三 ■ Для загрузки файлов перетащите их сюда. Сохранить Отмена

## $\vee$  Добавить ответ на задание

4. Аналогичным образом загрузите документы в следующие три элемента. Обратите внимание, что каждый последующий элемент будет вам доступен только после выполнения предыдущего.

## $~\vee~$  Документы

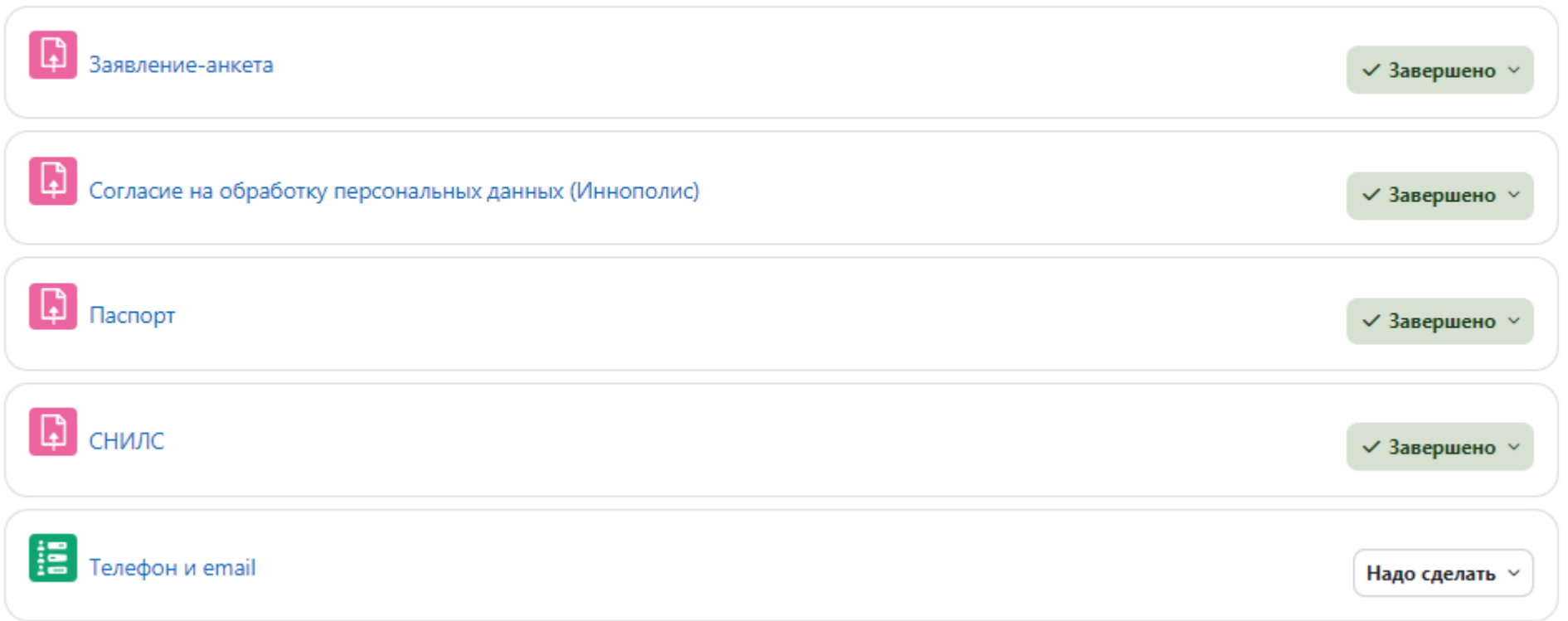

5. Зайдите в элемент «Телефон и email». Нажмите кнопку «Ответьте на вопросы».

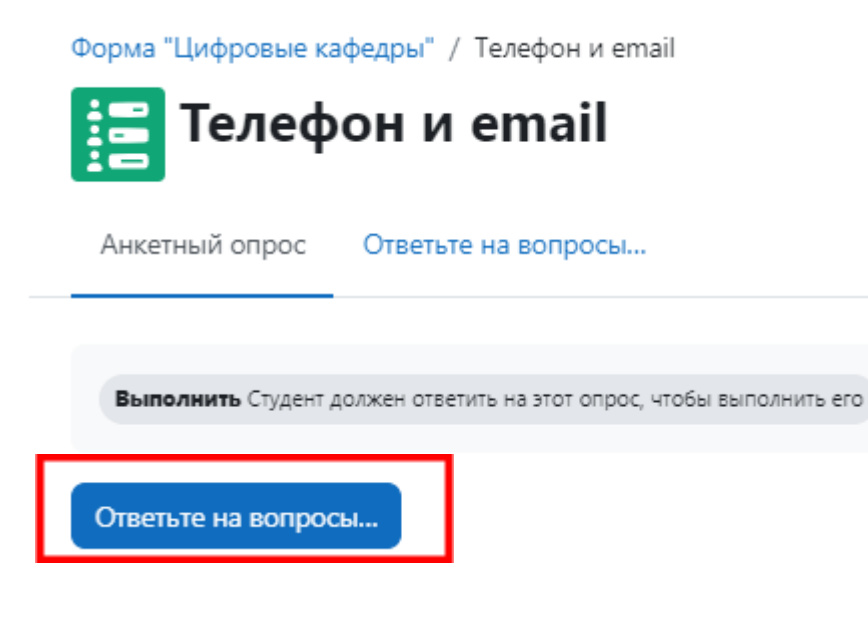

6. Заполните поля и нажмите «Сдать ответ на опрос».

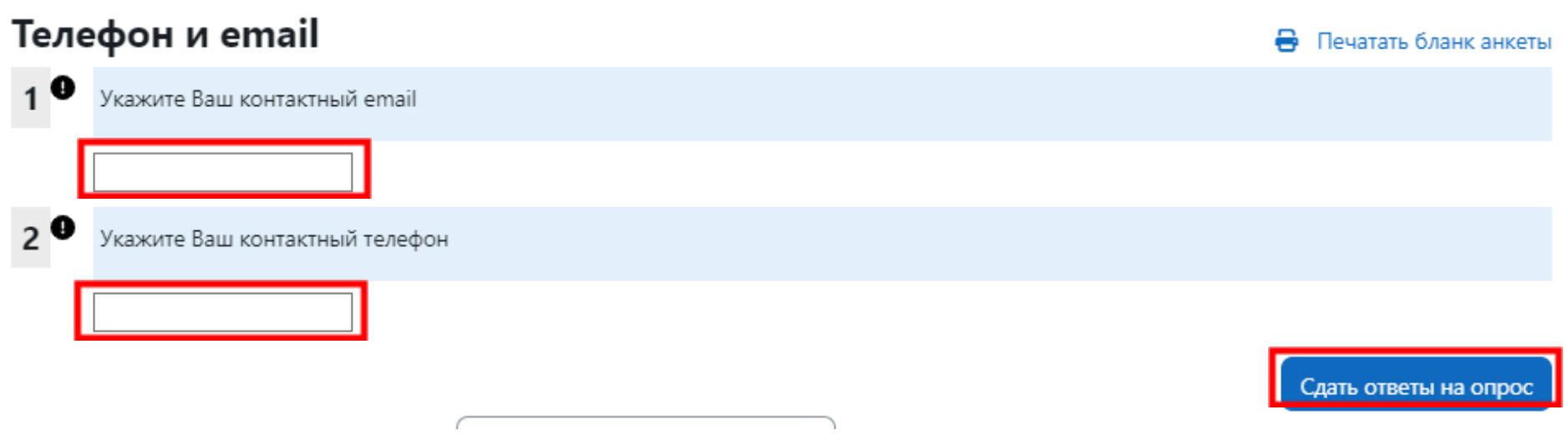

7. Аналогичным образом заполните поля в элементе «Адрес для получения диплома о профессиональной переподготовке».

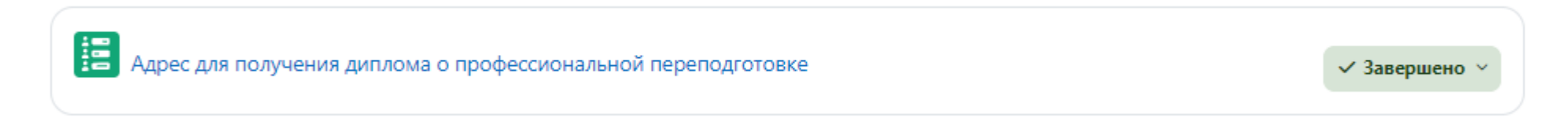

8. Следующие два элемента, которые станут для вас доступны («Диплом о высшем/среднем профессиональном образовании» и «Свидетельство о перемене имени / свидетельство о браке (если ФИО в дипломе отличаются от ФИО в паспорте)», необходимо заполнить при наличии диплома и в случае смены ФИО.

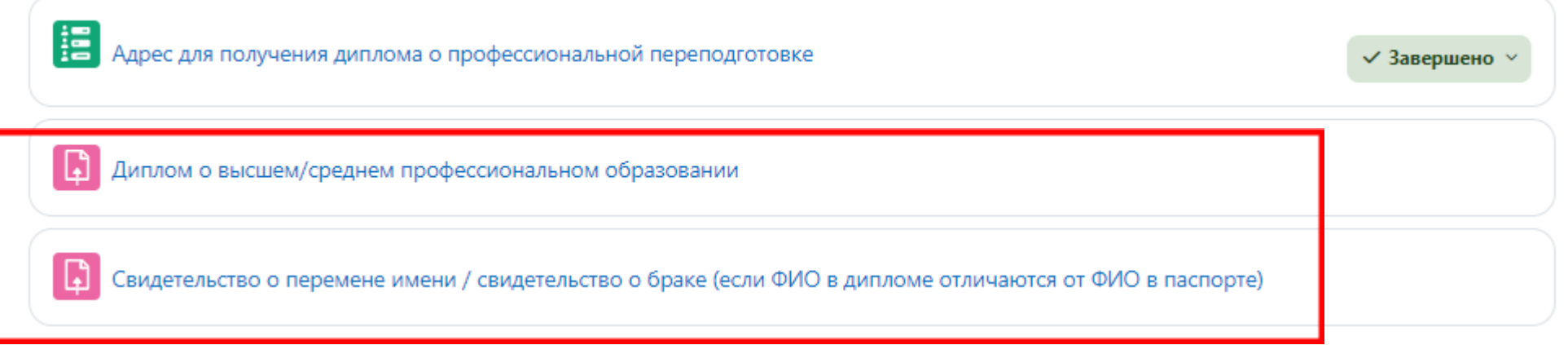

9. После заполнения предыдущих элементов переходите к элементу «Выбрать программу».

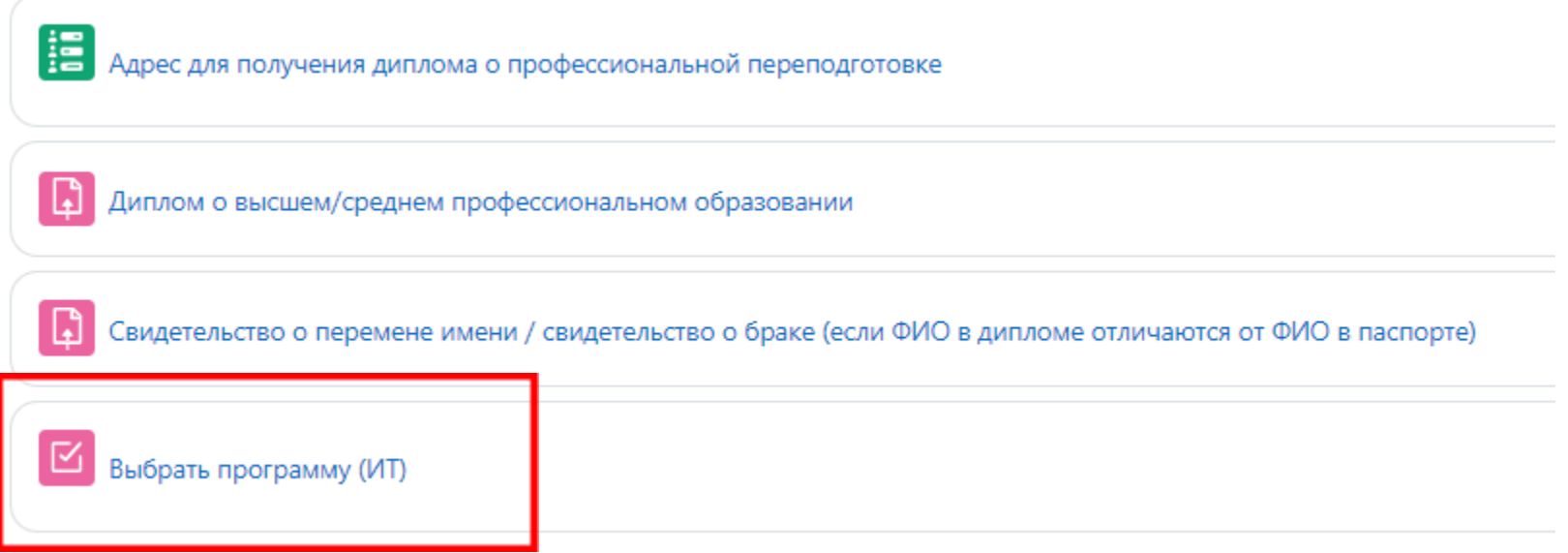

### 10. Нажмите «Попытка теста»

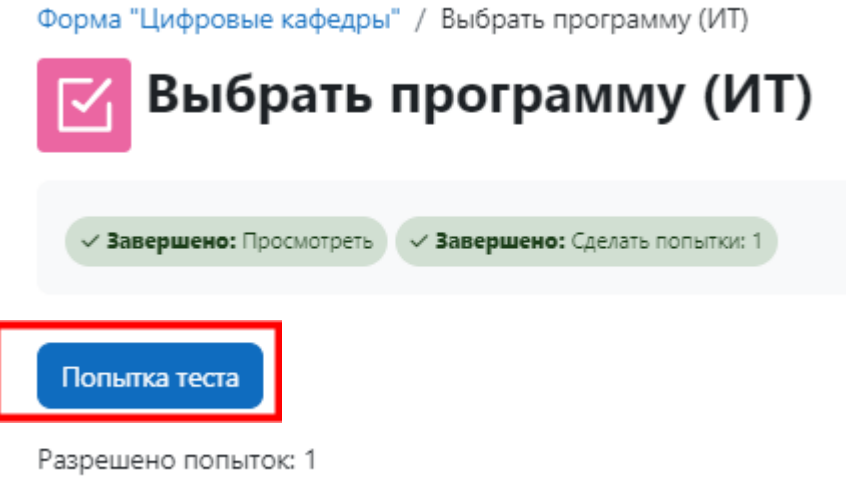

## 11.Выберите интересующую вас программу и нажмите «Закончить попытку».

Форма "Цифровые кафедры" / Выбрать программу (ИТ)

⊠

Выбрать программу (ИТ)

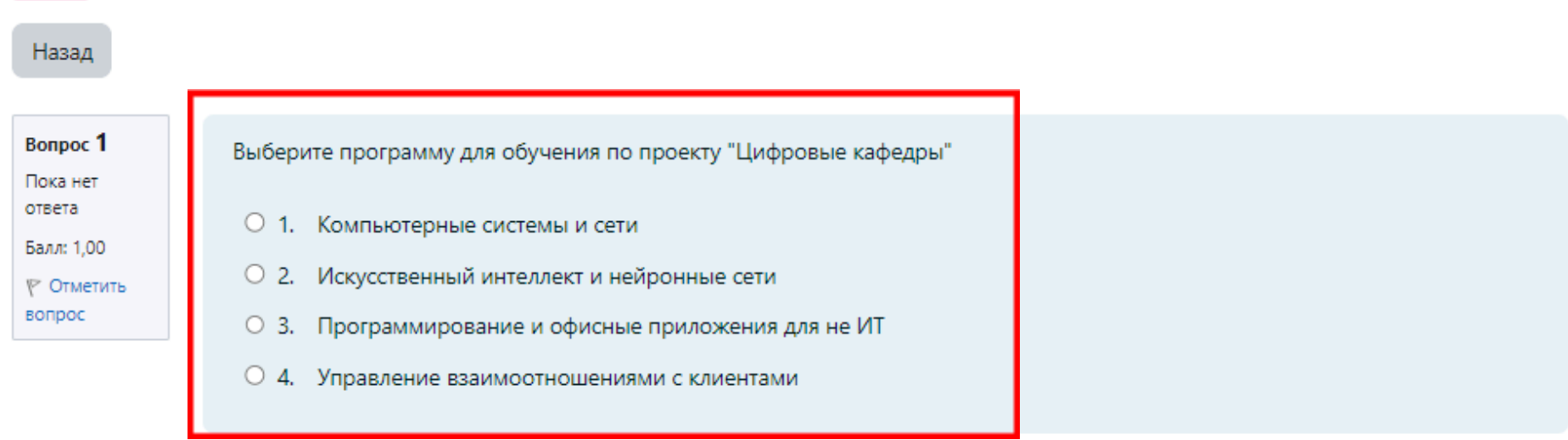

Закончить попытку...

12.Дважды нажмите «Отправить все и завершить тест»

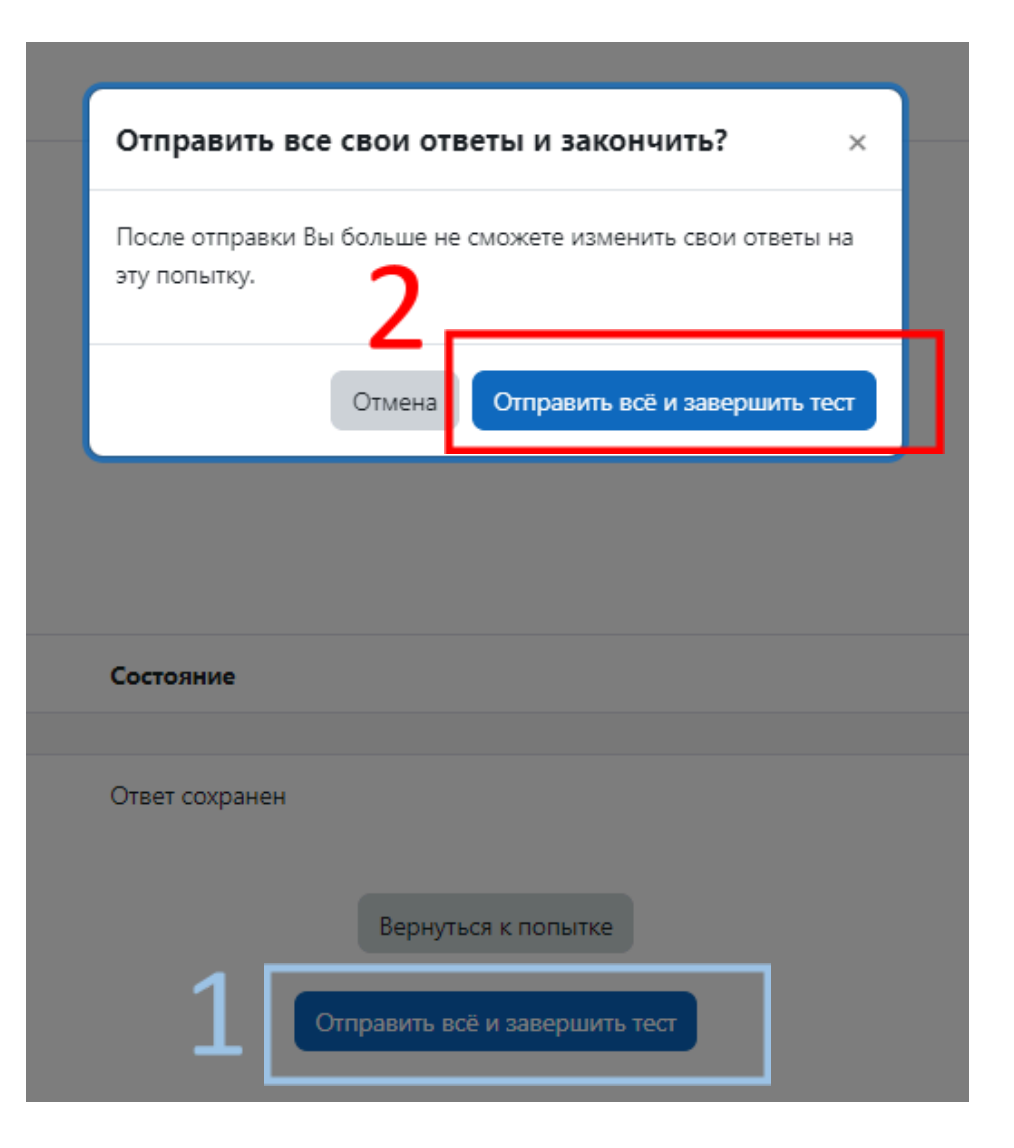